# **D-Link Quick Installation Guide**

**This product can be set up using any current web browser, i.e., Internet Explorer 6 or Netscape Navigator 7 and above.**

**VL-G700A D-Link AirPlusTM G 802.11g Wireless Access Point**

## **Before You Begin**

It's best to use a computer (with an Ethernet adapter) that is connected to a switch for configuring the DWL-G700AP. The default IP address for the DWL-G700AP is **192.168.0.50** with a Subnet Mask of **255.255.255.0**. You will need to assign your computer a Static IP address within the same range as the DWL-G700AP's IP address for the purpose of configuring the DWL-G700AP. **See the Appendix if you need assistance in assigning a Static IP address for your network adapter.**

## **Check Your Package Contents**

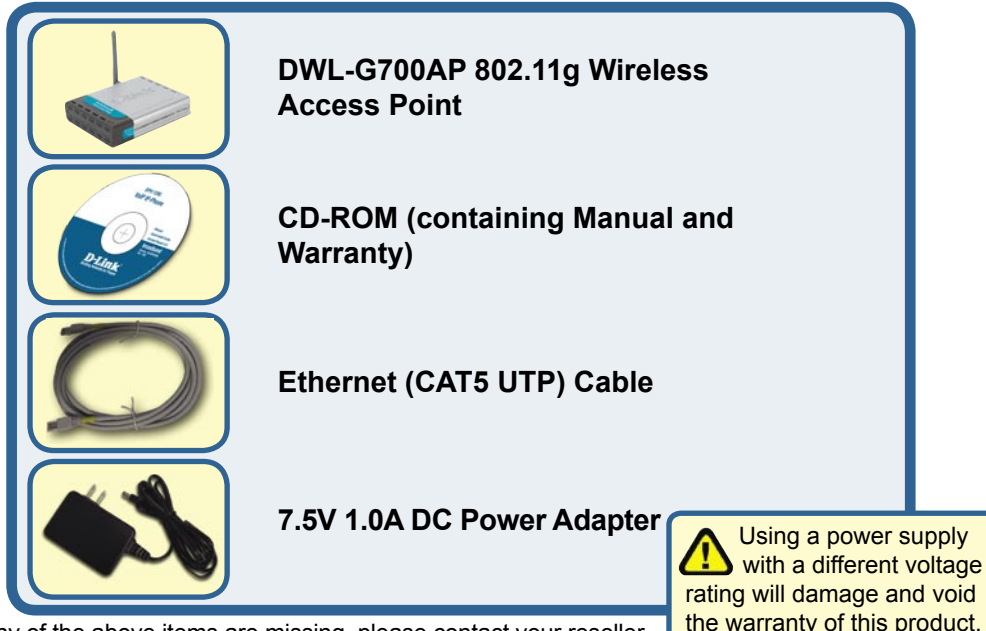

If any of the above items are missing, please contact your reseller.

### **Connecting the DWL-G700AP Wireless Access Point to Your Network**

- **A.** First, connect the power adapter to the **receptor** at the back panel of the DWL-G700AP and then plug the other end of the power adapter to a wall outlet or power strip. The Power LED will turn **ON** to indicate proper operation.
- **B.** Insert one end of the cable to the **Ethernet port** on the back panel of the DWL-G700AP and the other end of the cable to an **Ethernet Broadband Router** (i.e., D-Link DI-604) or **Switch** (i.e., D-Link DES-1005D). **Note**: You also have the option of connecting the DWL-G700AP directly to the computer that will be used for configuration. The Link LED light will illuminate to indicate a proper Ethernet connection. (**Note**: The Ethernet Port on the DWL-G700AP is Auto-MDI/MDIX. Meaning you can use a straight-through or crossover-Ethernet cable to connect to the Ethernet port on the DWL-G700AP.)
- **C.** The DWL-G630 AirPlus G Wireless Cardbus Adapter and the DWL-G510 AirPlus G Wireless PCI Adapter will connect, out of the box , with the DWL-G700AP, using their default wireless settings. Computers with 802.11b/g wireless adapters can also connect to the DWL-G700AP.

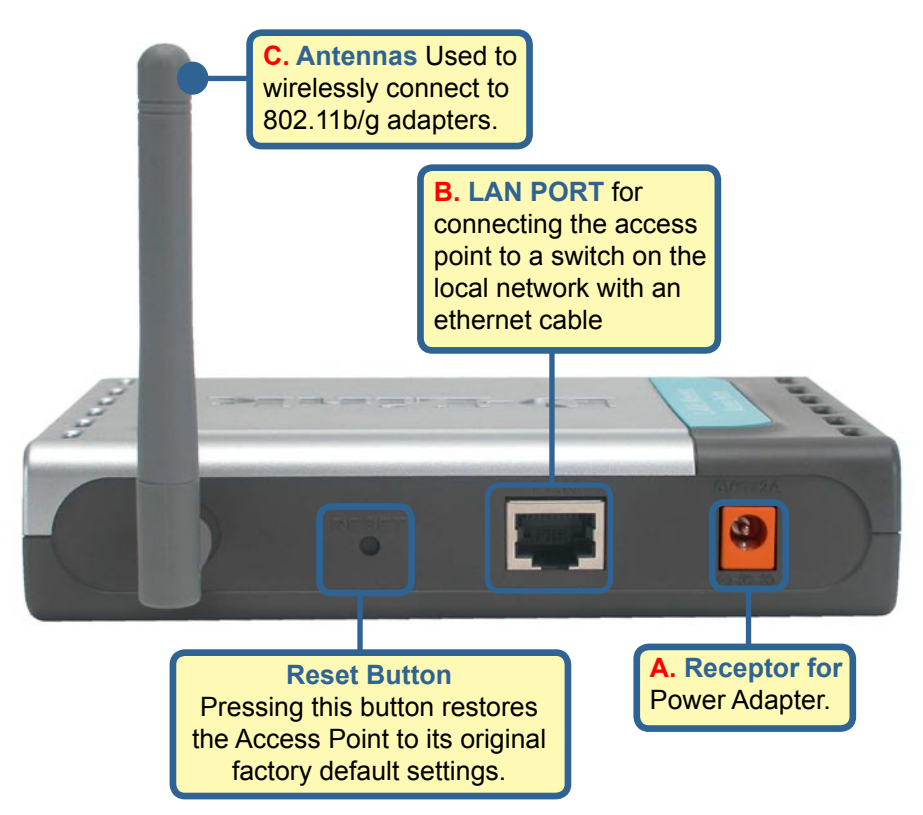

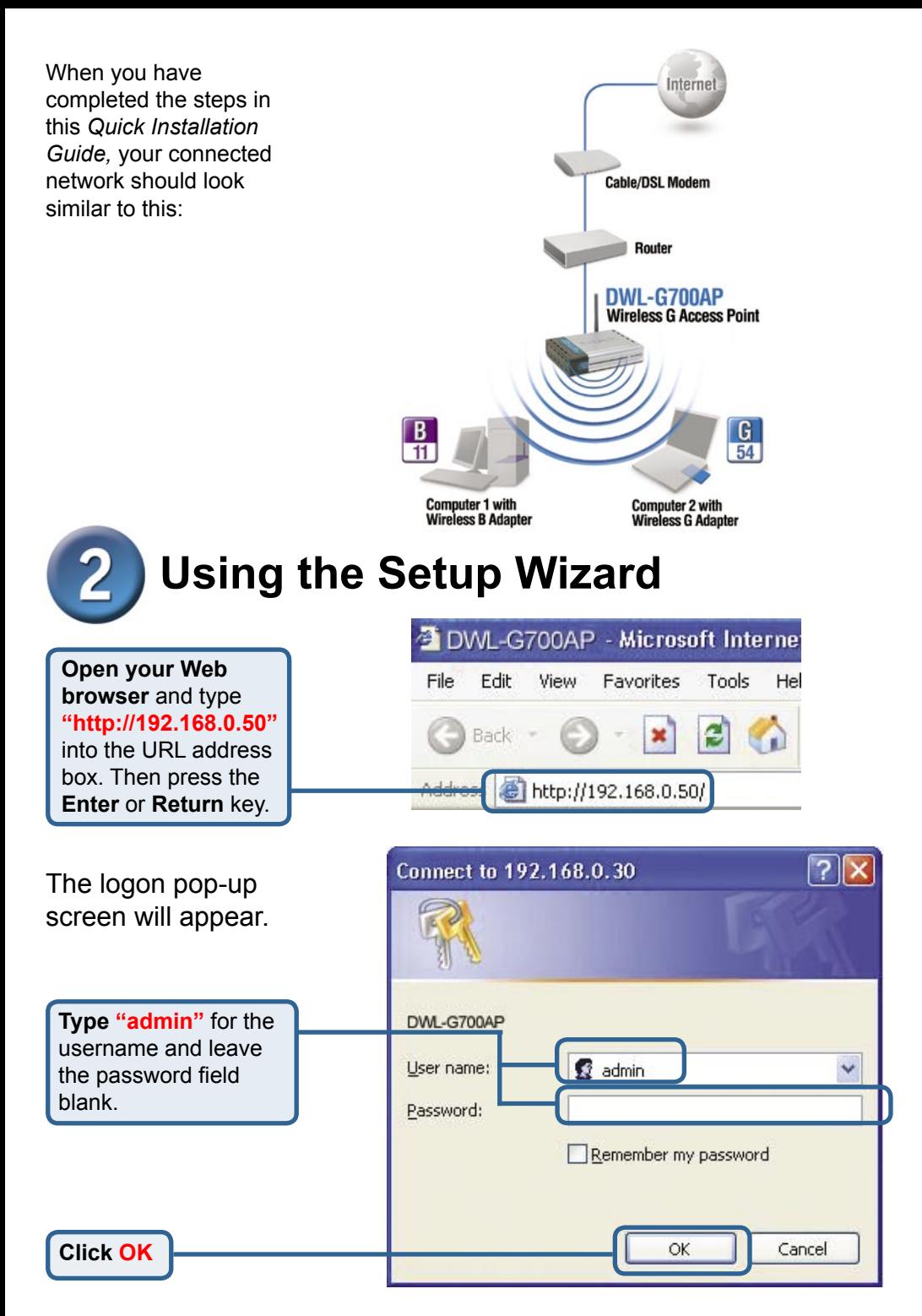

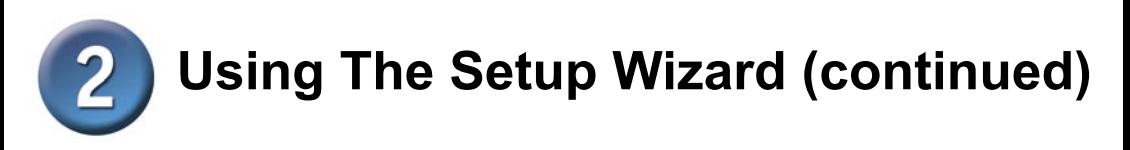

Once you have logged in, the **Home** screen will appear.

**Click Run Wizard**

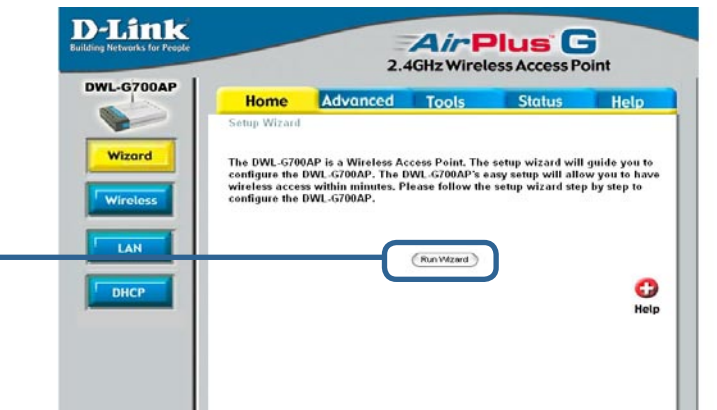

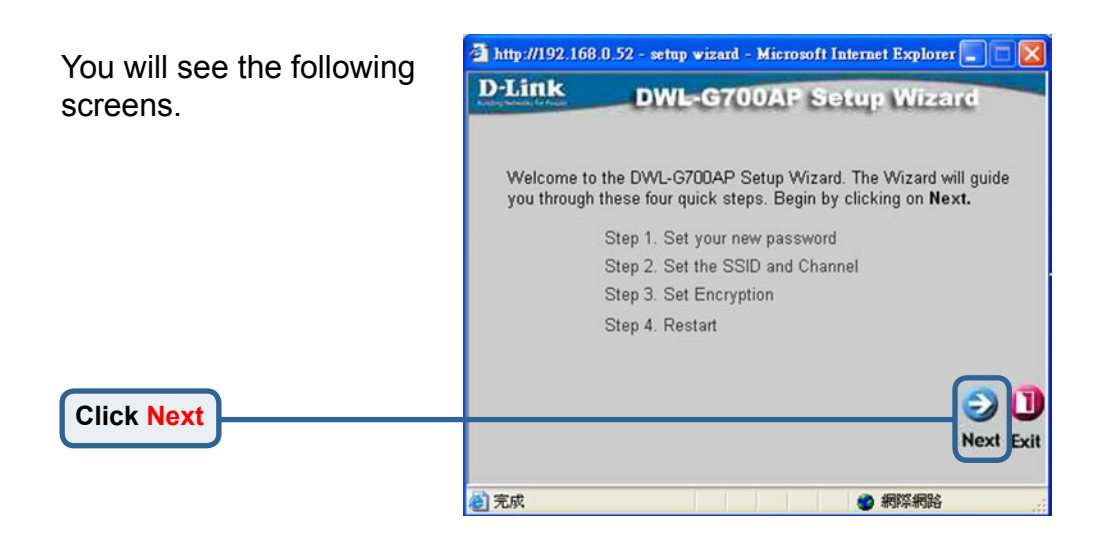

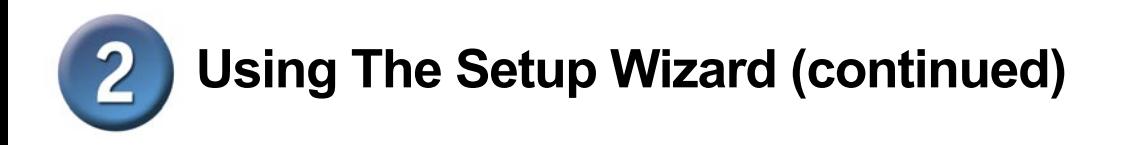

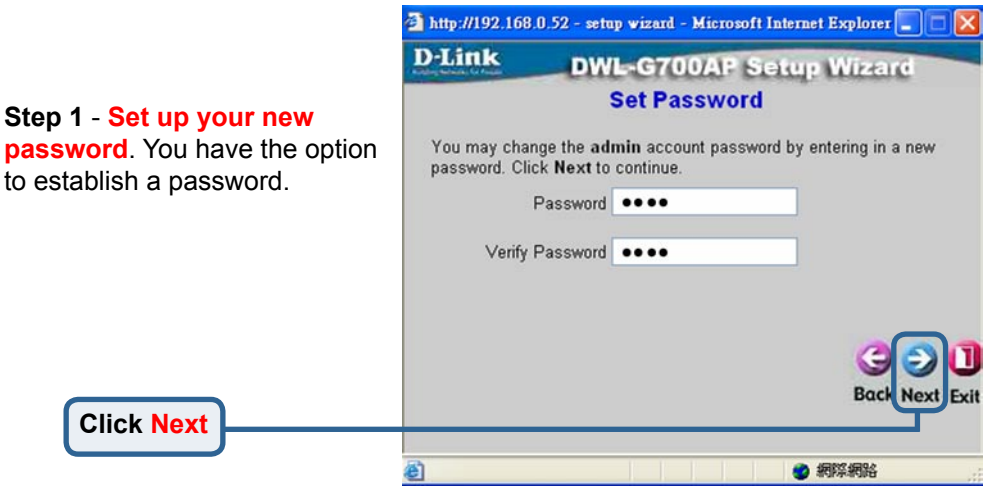

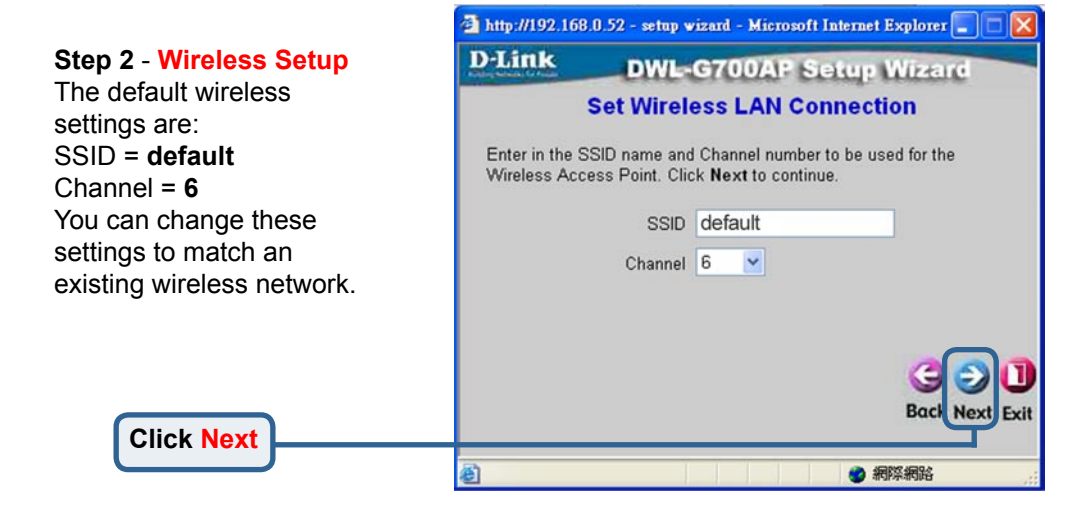

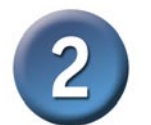

## **Using The Setup Wizard (continued)**

### **Step 3** - **Encryption**

The DWL-G700AP is capable of two levels of wireless encryption 64-bit and 128-bit. **By default the encryption is disabled.** You can change the encryption settings for more secure wireless communication.

**Click Next**

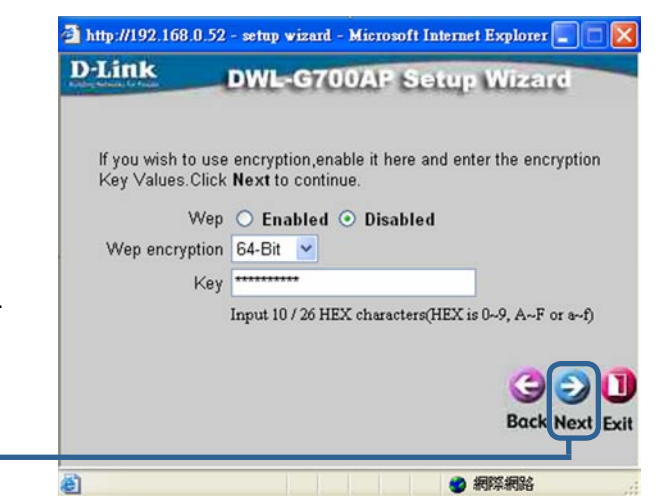

## **Your Setup is Complete!**

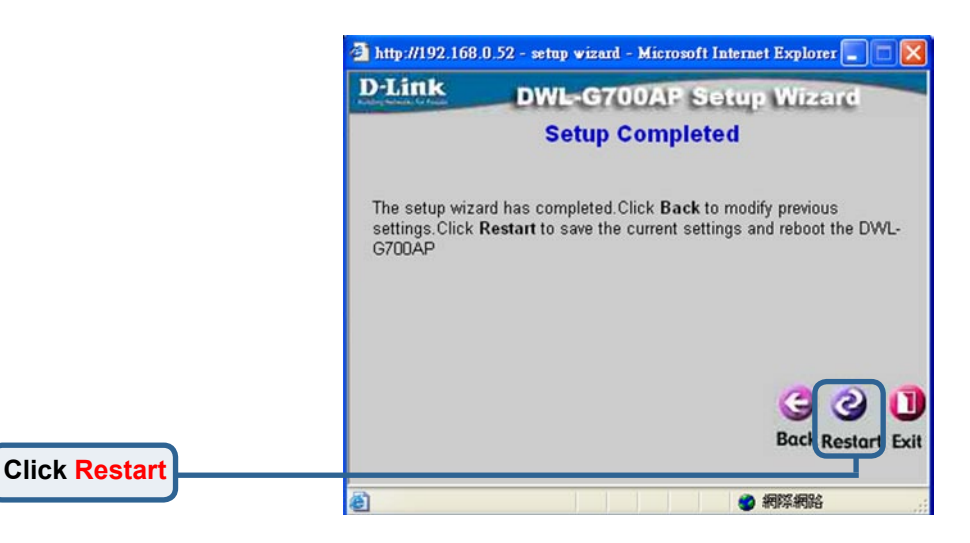

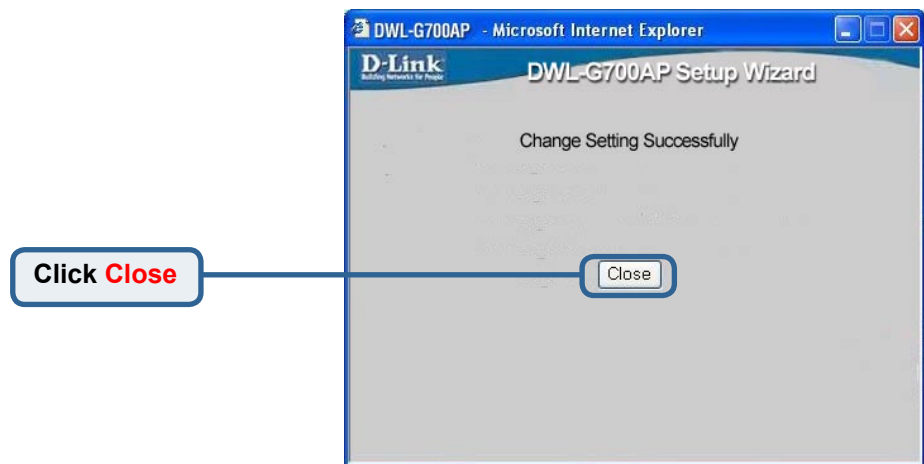

You will be returned to the **Home** tab.

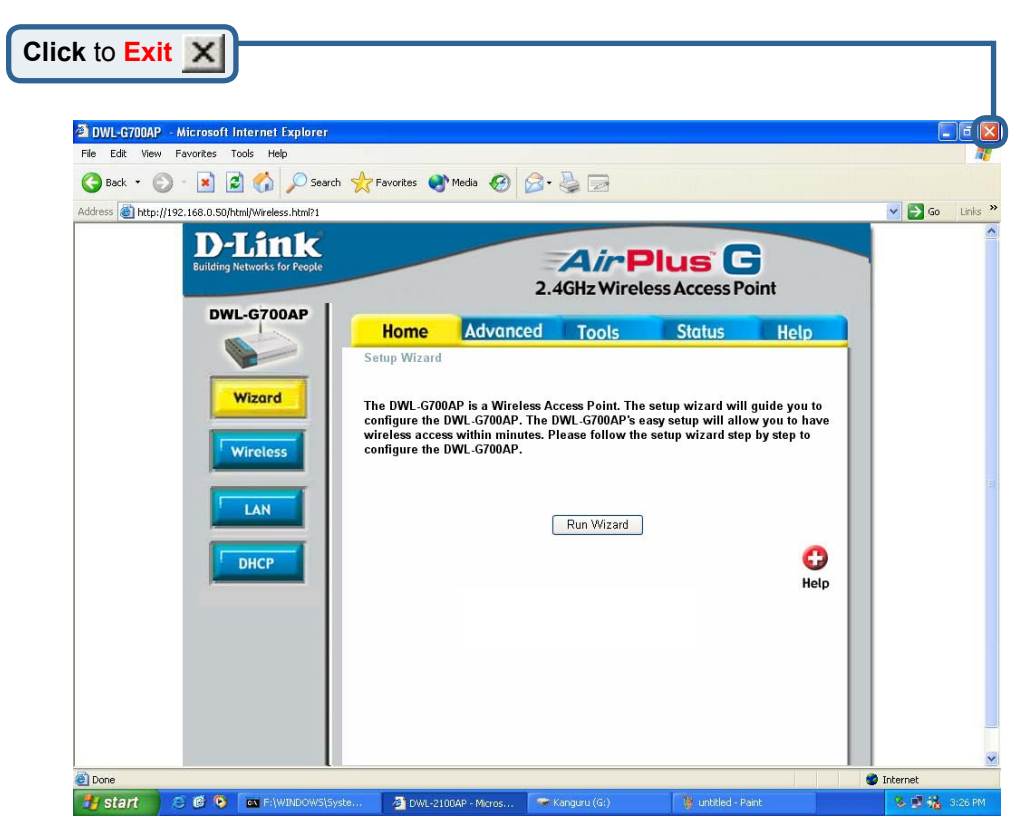

For additional settings or information, refer to the **Advanced, Tools,** or **Status** tabs on the web-management interface; or to the manual located on the CD-ROM.

### **Appendix Assigning a Static IP Address in Windows**

To assign a Static IP Address to the laptop or computer that you are using to configure the DWL-G700AP, please do the following:

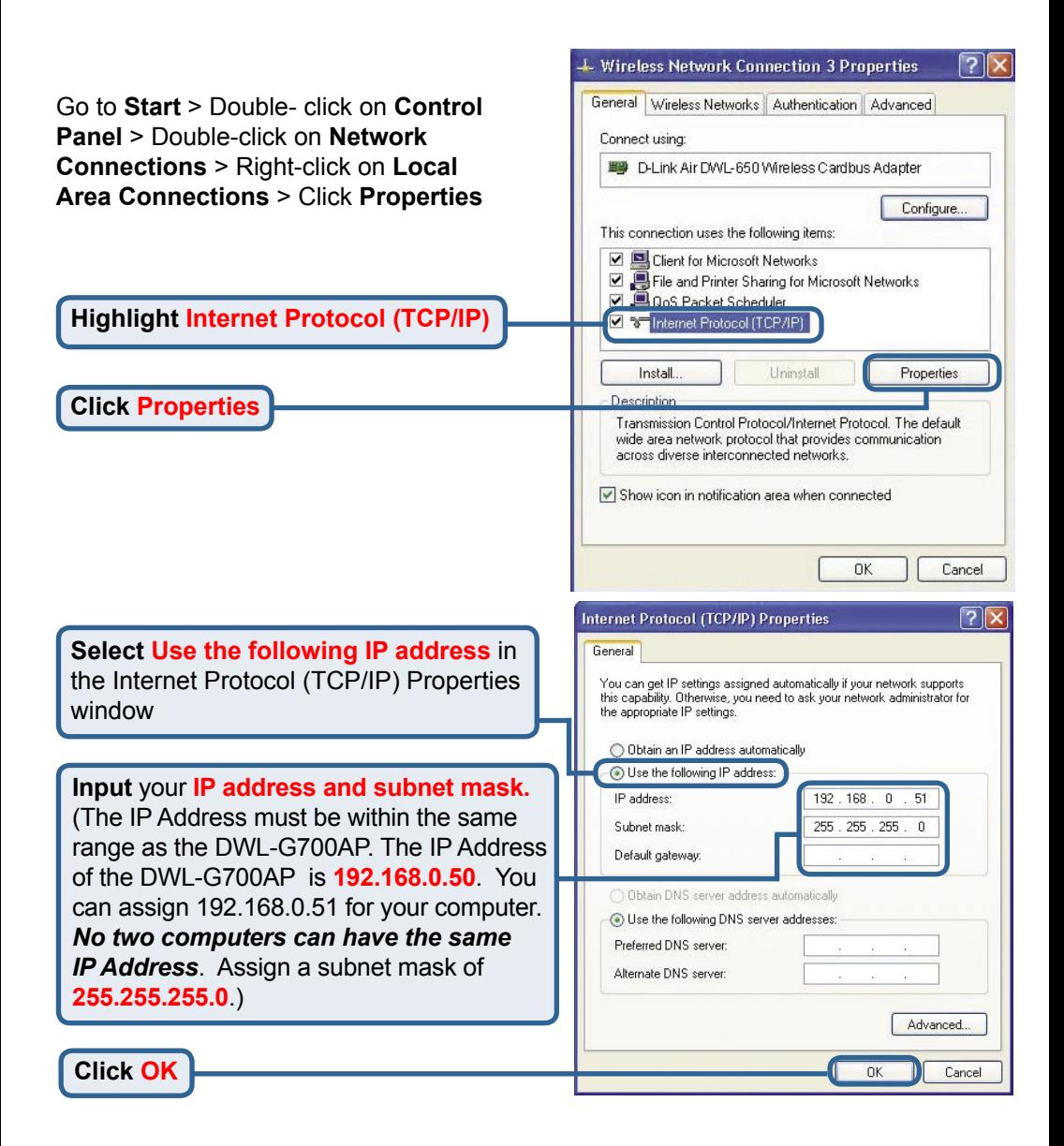

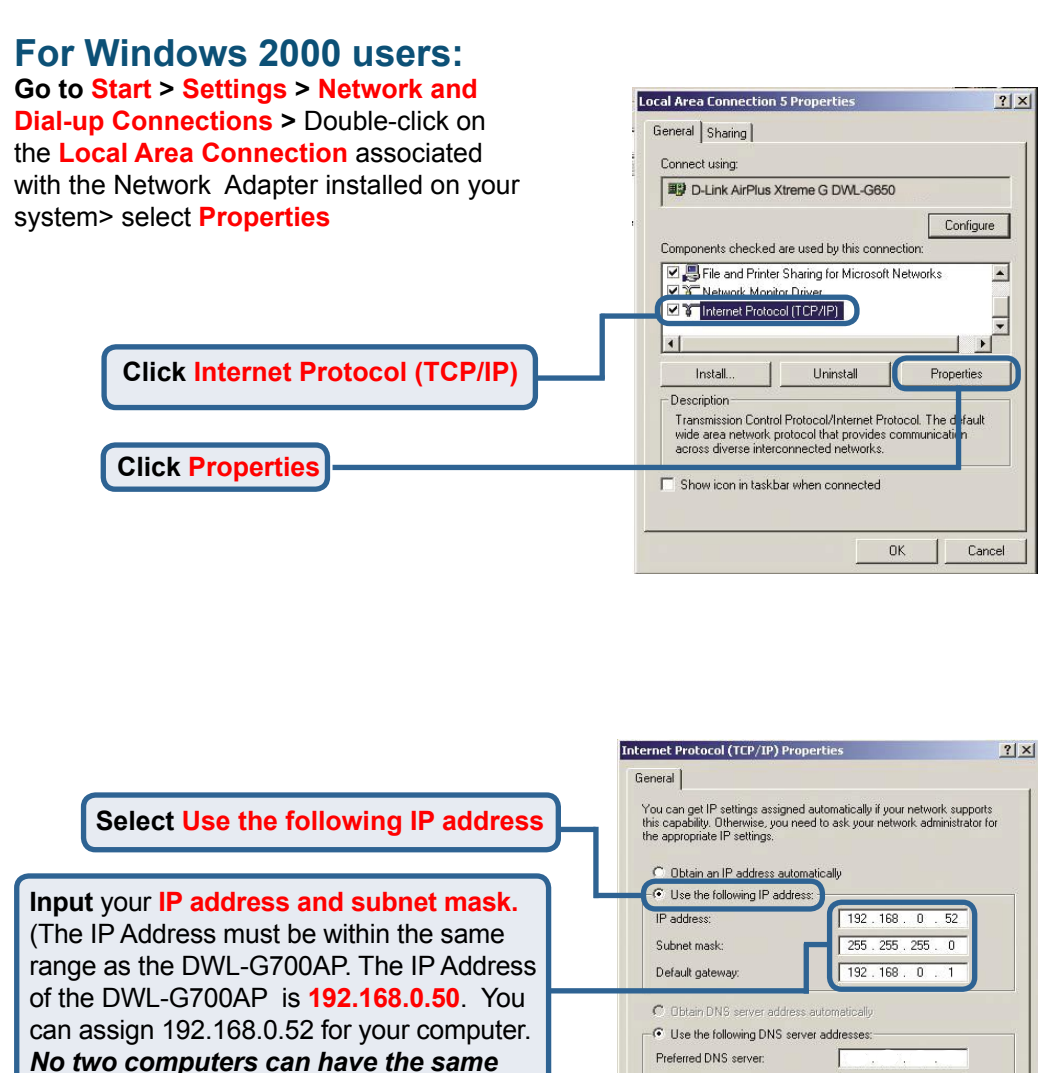

*IP Address*. Assign a subnet mask of **255.255.255.0**.)

Alternate DNS server: Advanced..

 $0<sup>K</sup>$ 

Cancel

**Click OK**

### **For Windows Me and 98se users:**

#### **Click Internet Protocol (TCP/IP) Go to Start > Settings > Control Panel >**  Double-click on the **Local Area Connection** associated with the Network Adapter installed on your system > select **Properties**

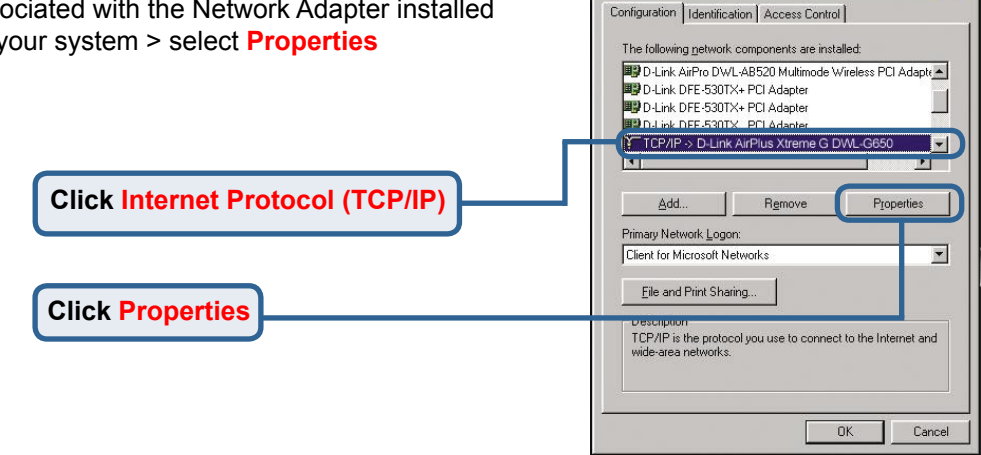

**Network** 

 $7x$ 

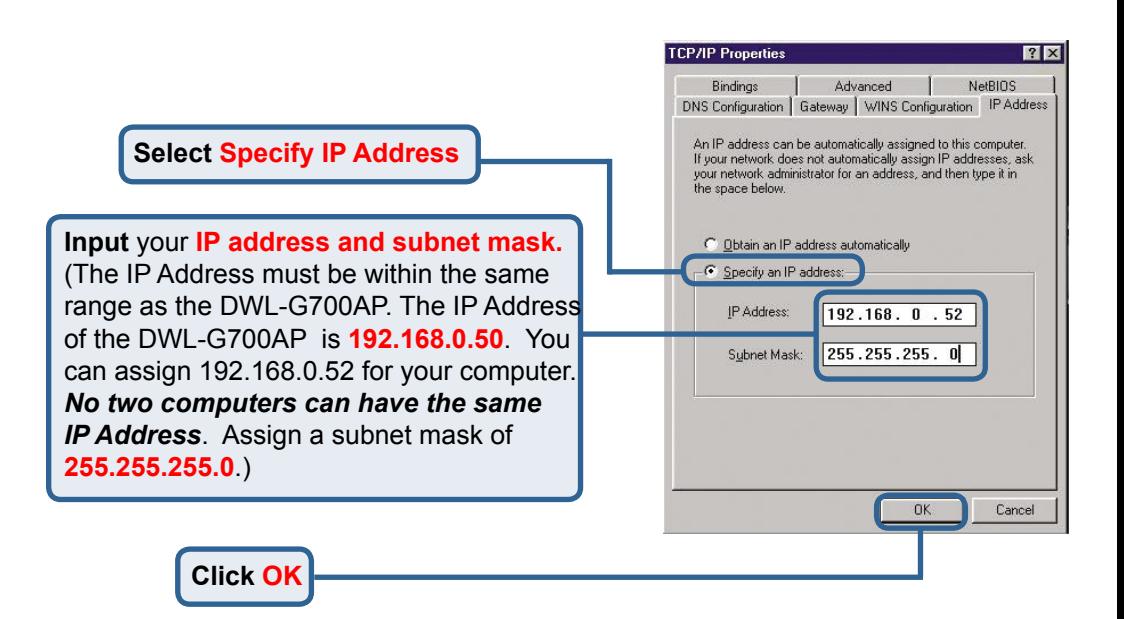

### For **Apple Macintosh OS X:**

### Go to **the Apple Menu Click on Network** and **Select System Preferences**

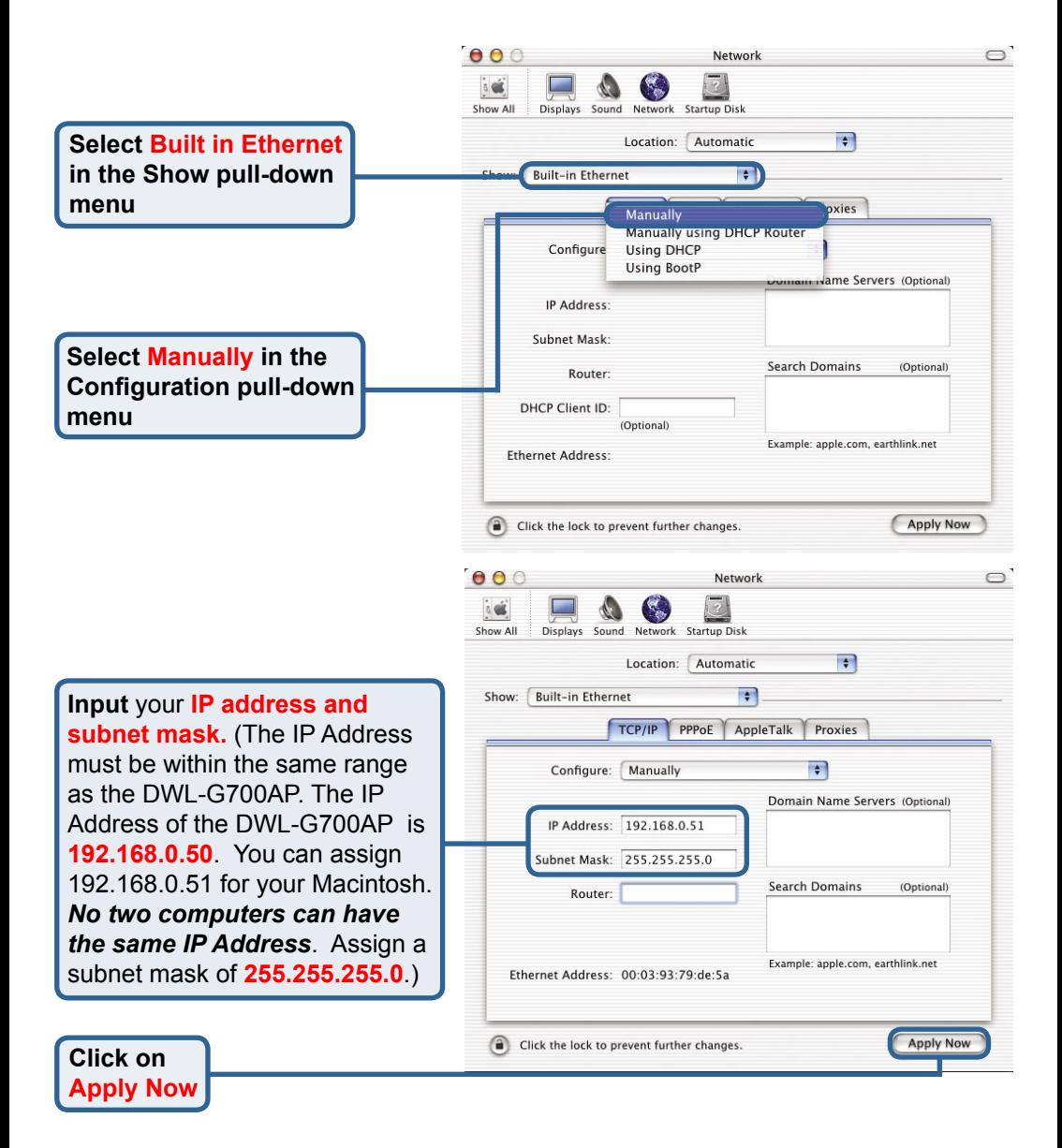